# オンラインカウンセリングの流れ

オンラインカウンセリングには Zoom を使用します。そのため、事前に Zoom をインス トールしてください。

# 【事前準備】

## A.アカウント登録する場合

- 1. Zoom の公式サイトにアクセスします。 https://zoom.us/
- 2. 右上(オレンジ)の「サインアップは無料です」をクリックし、画面の案内に従って登 録してください。

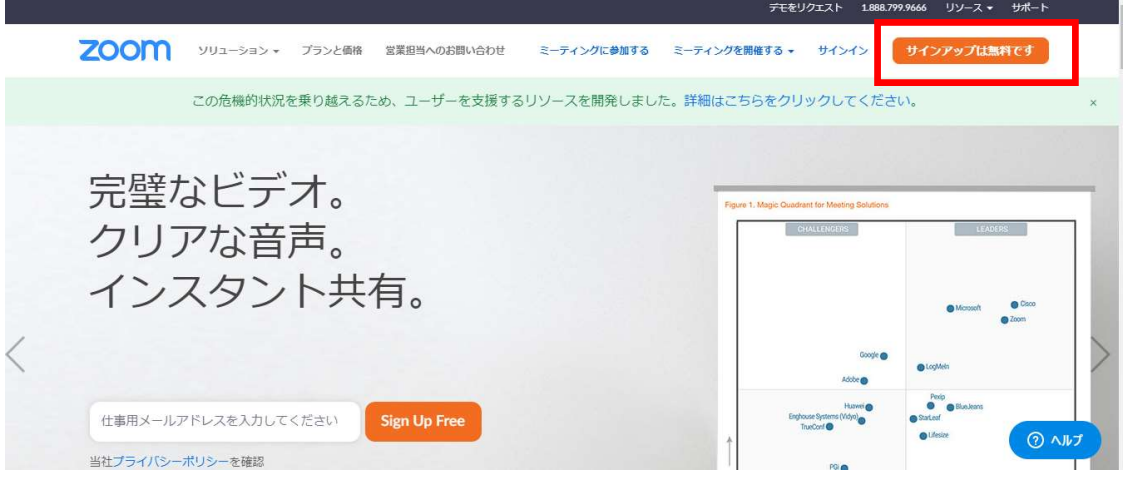

3. 登録後、Zoom の公式サイトの一番下まで画面をスクロールし、左から2つ目の「ダウ ンロード」をクリックします。

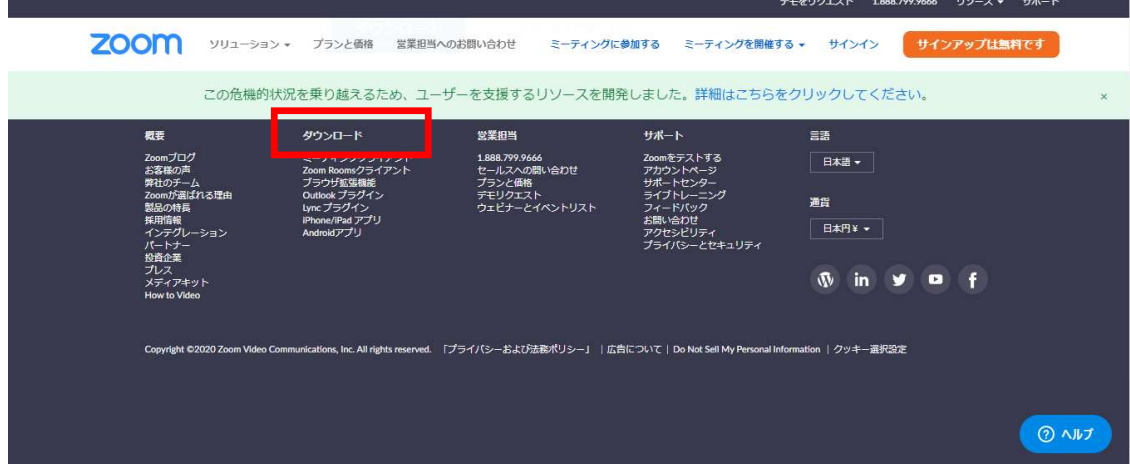

4. カウンセリングの際に、ご自身が使用するデバイス(パソコン、スマートフォン、タブ レット端末)に応じて、アプリケーションをダウンロードしてください。(パソコンで あれば、一番上に出てくる「ミーティング用 Zoom クライアント」で結構です。)

ダウンロード、インストールを実施します。

(パソコンの場合)

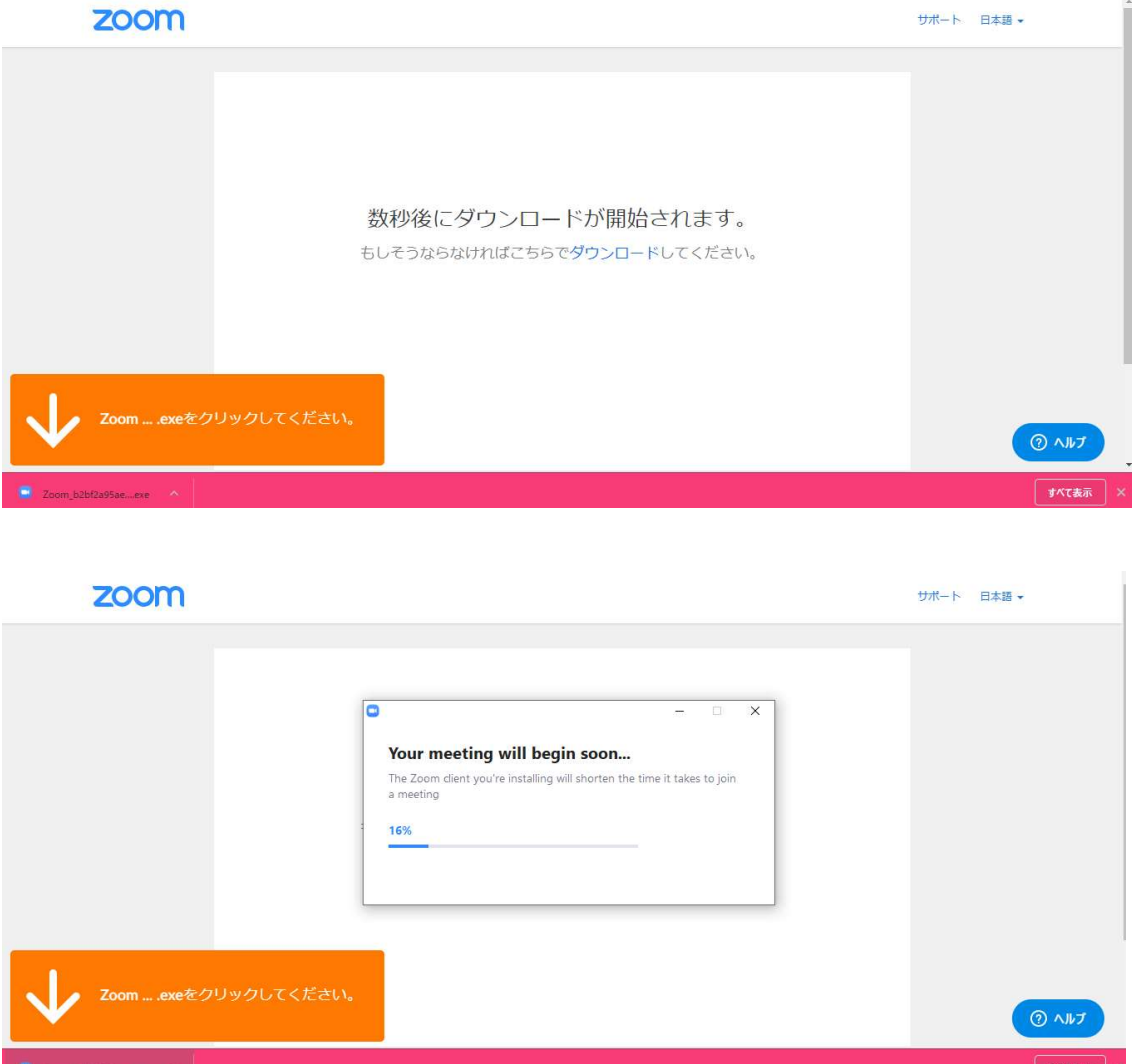

事前の準備は以上です。

## B.アカウント登録しない場合

- 1. Zoom の公式サイトにアクセスします。 https://zoom.us/
- 2.一番下まで画面をスクロールし、左から2つ目の「ダウンロード」をクリックします。

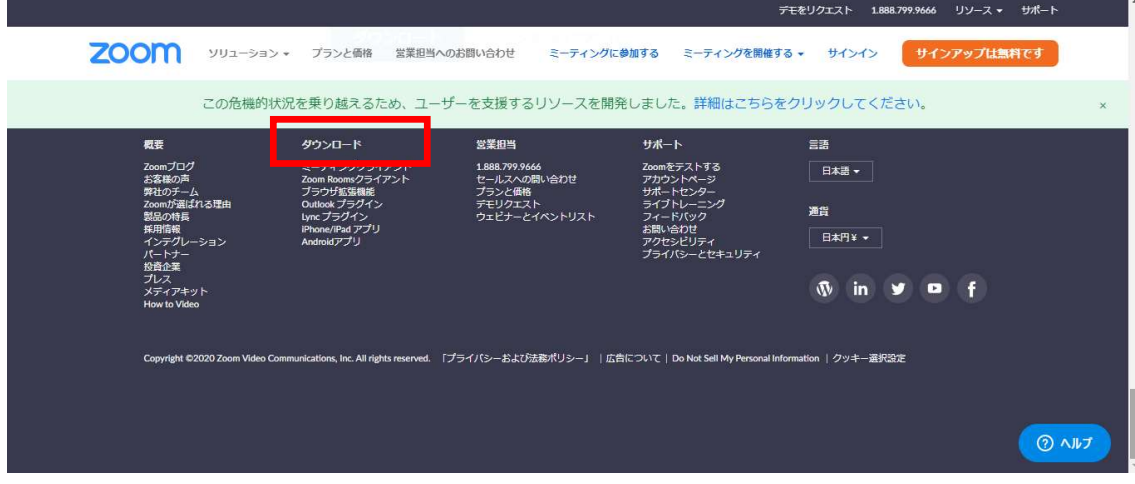

5. カウンセリングの際に、ご自身が使用するデバイス(パソコン、スマートフォン、タブ レット端末)に応じて、アプリケーションをダウンロードしてください。(パソコンで あれば、一番上に出てくる「ミーティング用 Zoom クライアント」で結構です。)

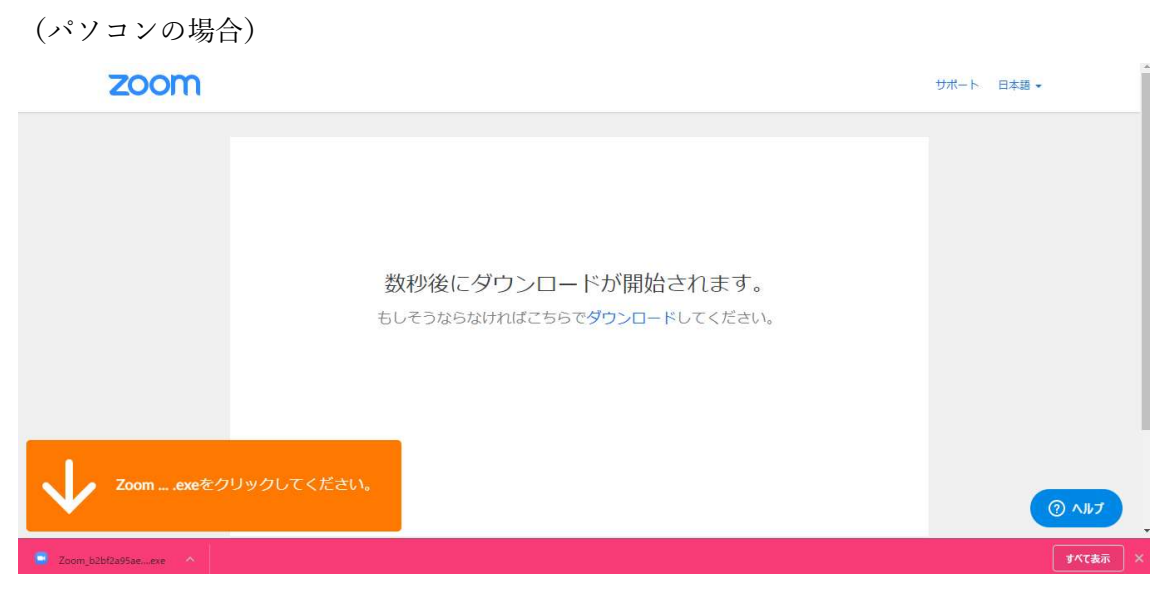

ダウンロード、インストールを実施します。

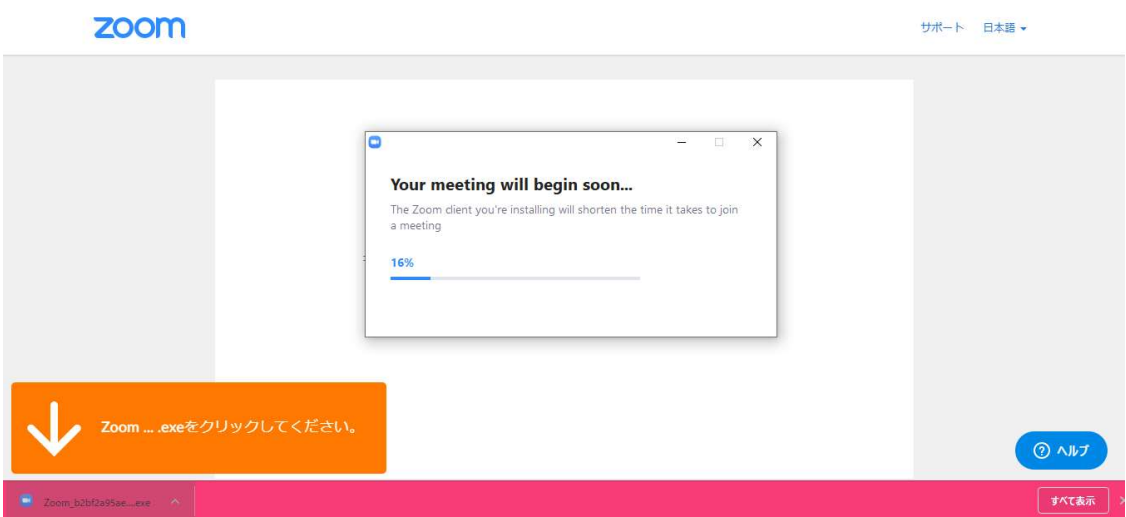

事前の準備は以上です。

#### 【メールの受信】

クリニック側が事前の入金を確認しましたら、以下のようなメールを、あなたの登録され たメールアドレスに送信します。開始日時をご確認のうえ、当日までメールを保管ください。

 $\sim\sim\sim$ 

和楽会 カウンセリングさんがあなたを予約された Zoom ミーティングに招待しています。

トピック: オンラインカウンセリング 時間: 2020 年 4 月 18 日 06:00 PM 大阪、札幌、東京

Zoom ミーティングに参加する

https://zoom.us/j/97147346374?pwd=V1lJTDJMNGJiTGhhZWJoWWN0NkxuQT09 (※毎回異なります)

ミーティング ID: ●●●● (※毎回異なります) パスワード: ●●●● (※毎回異なります)

 $\sim\sim\sim\sim$ 

#### 【当日のカウンセリング実施】

当日、カウンセリング開始予定の 5 分前になったら、メールの URL をクリックするか、 メールに記載されているミーティング ID とパスワードから入場してください。

 心理士の準備が完了するまでは、以下の画面が表示されますので、しばらくお待ちくださ  $V_{\alpha}$ 

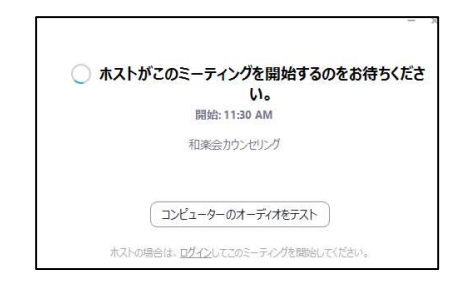

アカウント登録をしていない場合、名前の入力を尋ねられますので、差し支えなければ フルネームをご入力ください。本名では嫌な場合は、ニックネームでも構いません。

なお、カウンセリングには、基本的に映像での参加をお願いしております。また、録音・ 録画は禁止させていただいております。

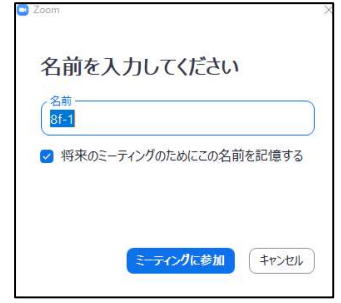